### **Search for Client**

1. To open **Client Services** click on the Teddy Bear icon.

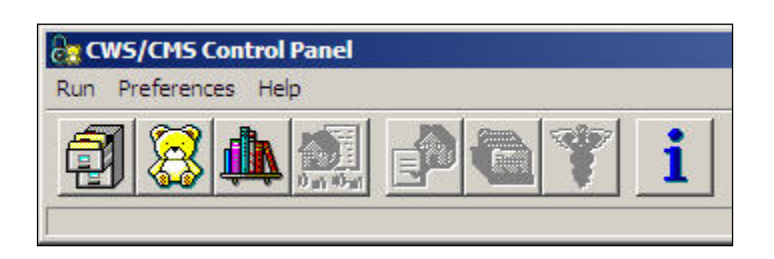

2. Click on **Search** and from the drop down menu select **Start Search**.

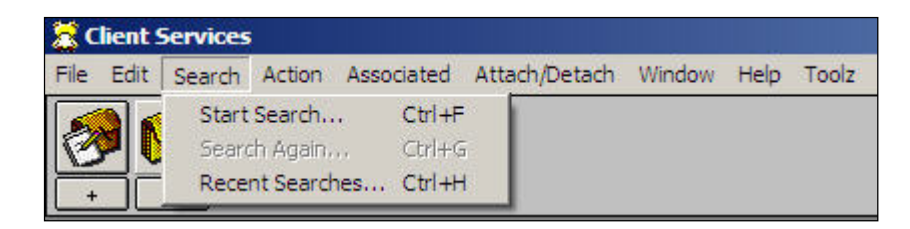

3. On the Search dialog box enter the Last and First Name, then enter the client's date of birth in the appropriate fields. Click the **OK** button.

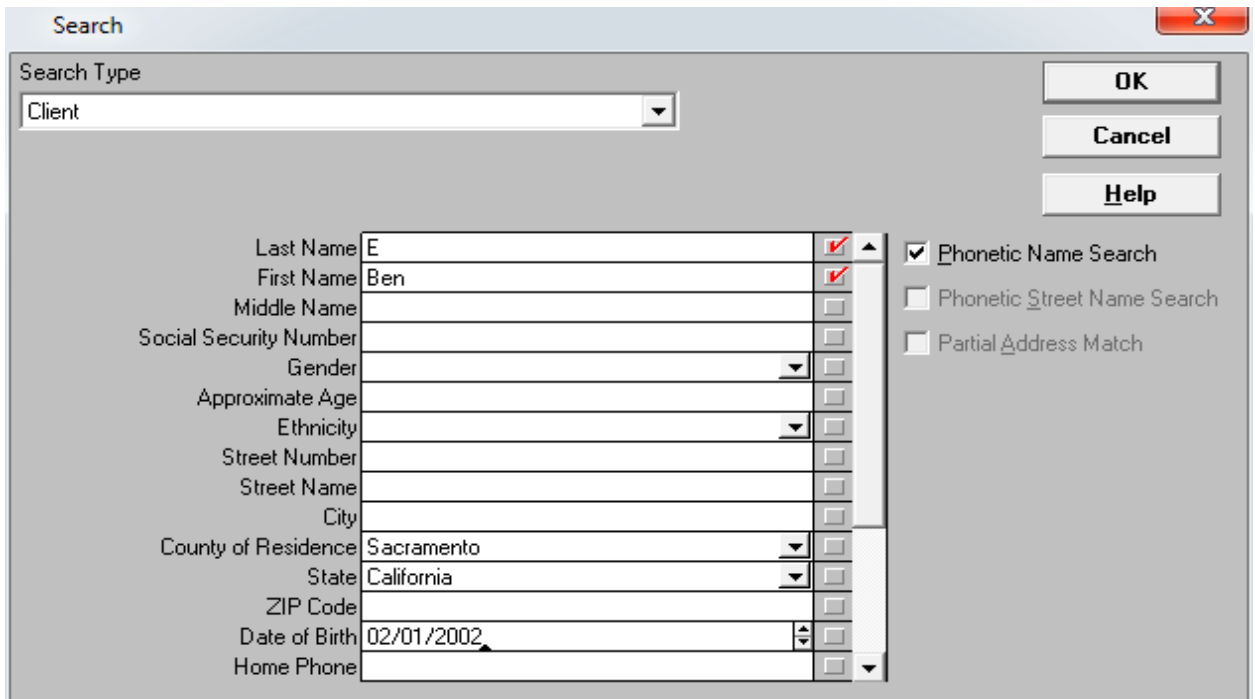

4. Highlight the client and double-click to open **the Client Abstract** page. *Note: To access clients in your county who are marked as 'Sensitive', you must have the 'Sensitive Persons' privilege set up in Resource Management*.

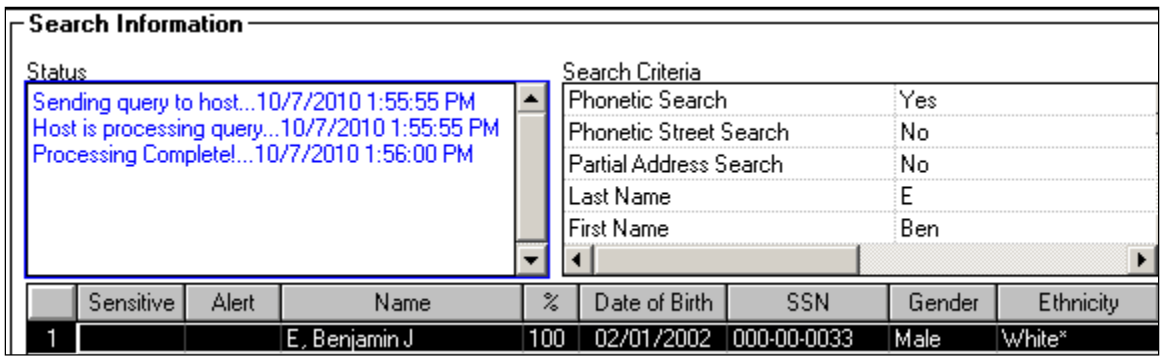

#### **Referral History:**

5. On the **Client Abstract** page click on the **Referral History** tab.

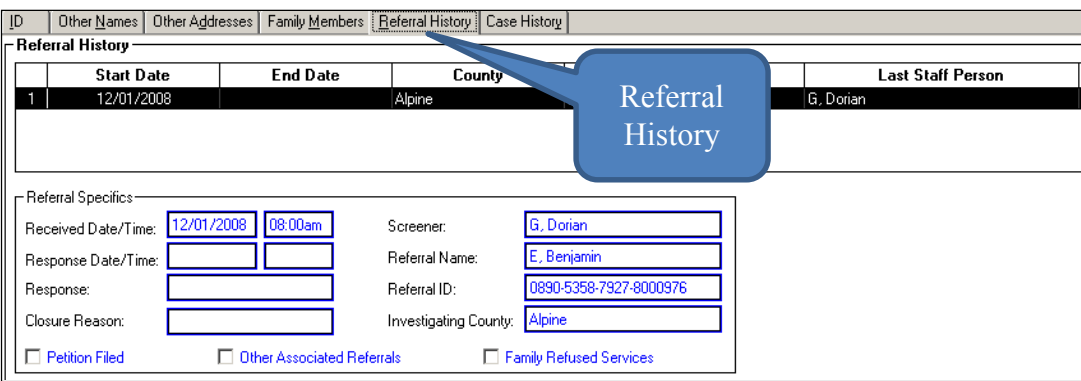

6. Highlight the **Referral ID** number in the Referral Specifics frame, right click to Copy.

.

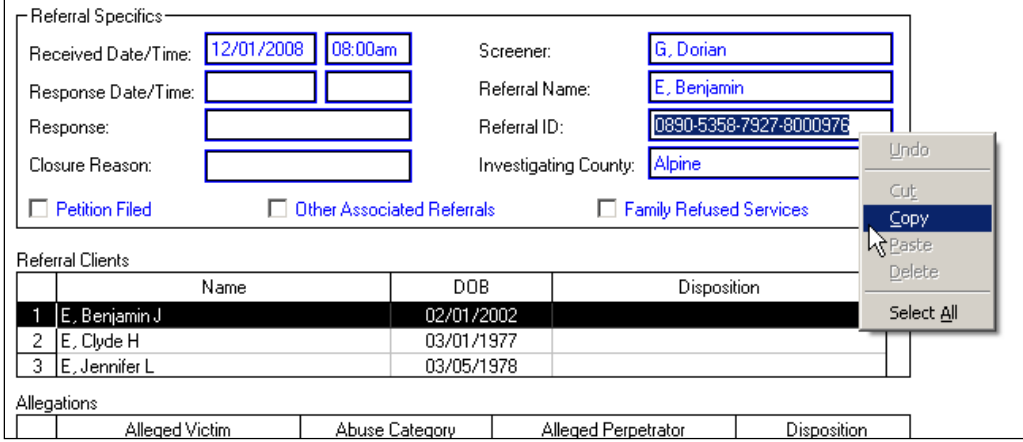

7. Click **File** and select **Find Folder** from the drop down menu.

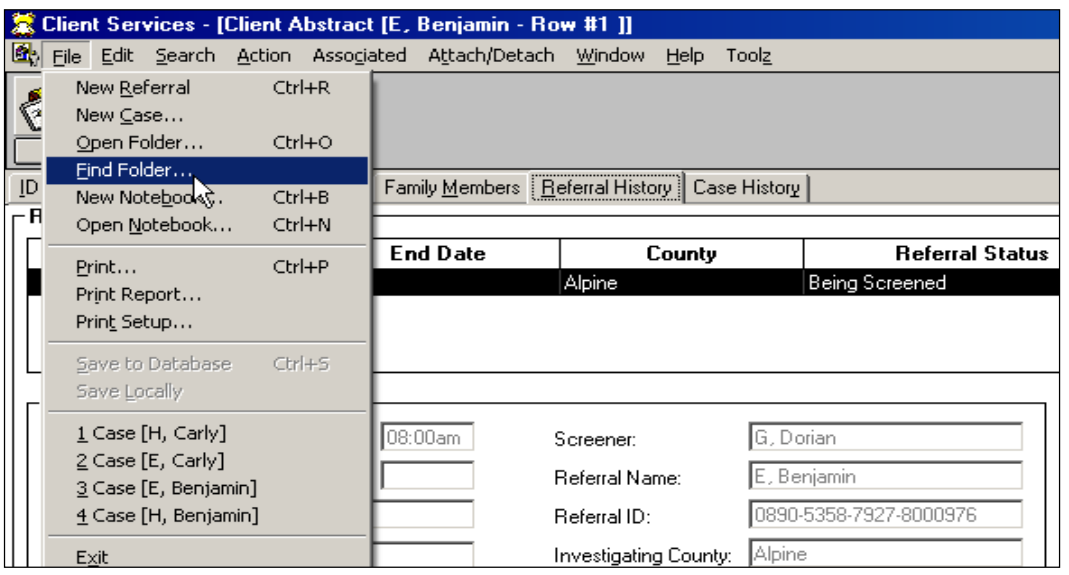

8. In the **Find Folder** dialog box, check the radio button for **Referral.** Right click the mouse to paste the **ID Number** in the **Identification** field.

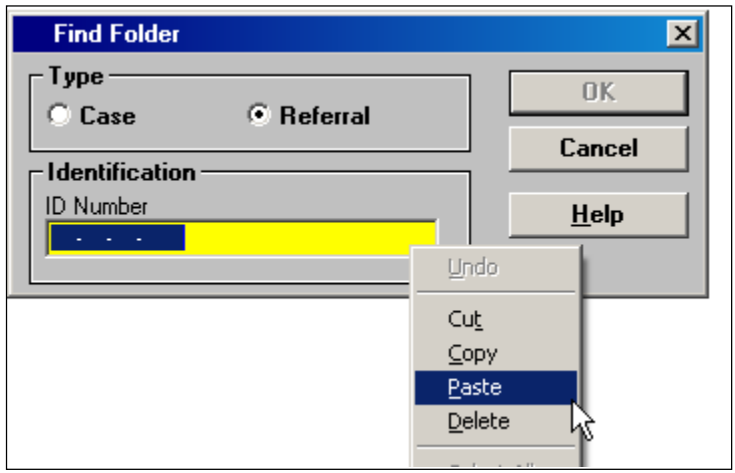

9. Click the **OK** button to open the Referral for the chosen client.

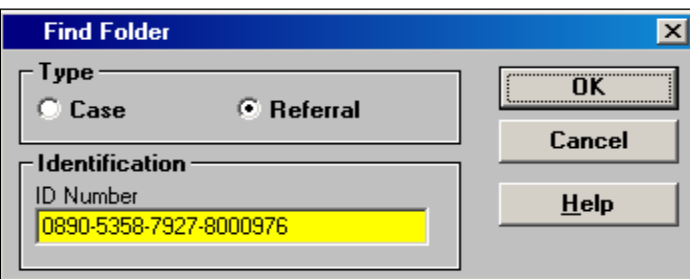

#### **Print Screener Narrative**

10. Select the Referral Management (Green) section, and click on the Open Existing Documents icon.

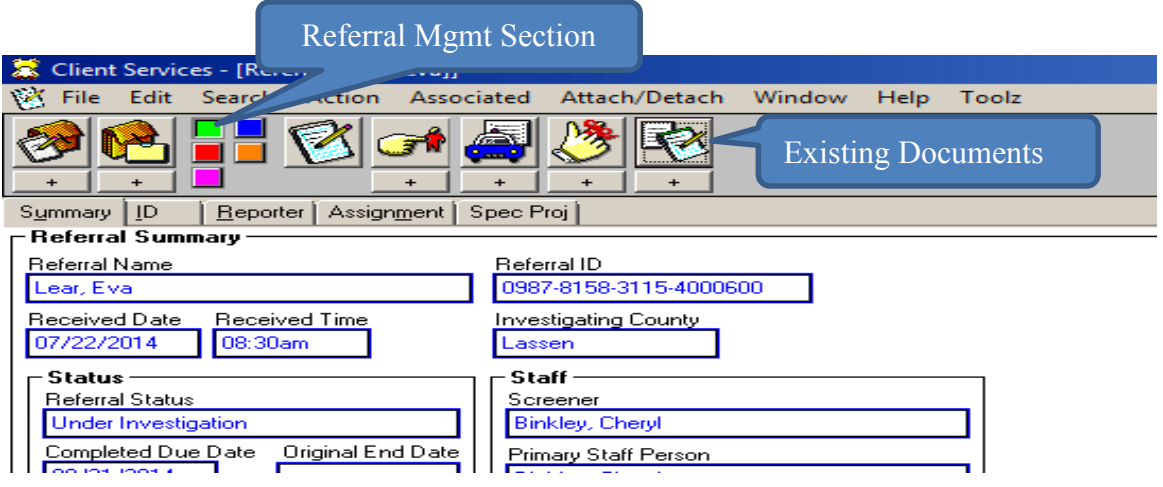

11. Select the Screener Narrative document and click OK to open the document. Click File and select Print from the drop-down menu to print the document.

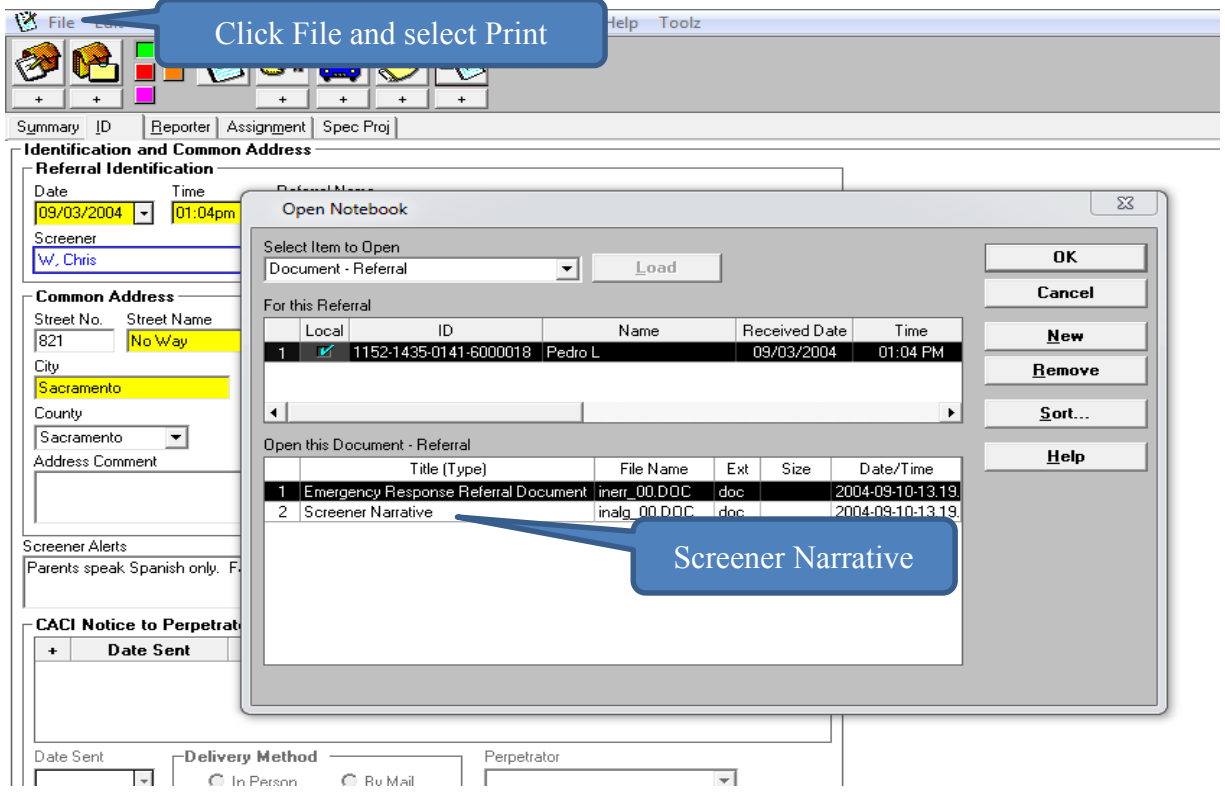

#### **Review and Print Referral Response**

12. Go to the **Summary** tab to determine how the referral was handled. The Response Type could either be Evaluate Out (EO) or it could be give an Immediate or a "number of days" (5 or 10 Days) Response.

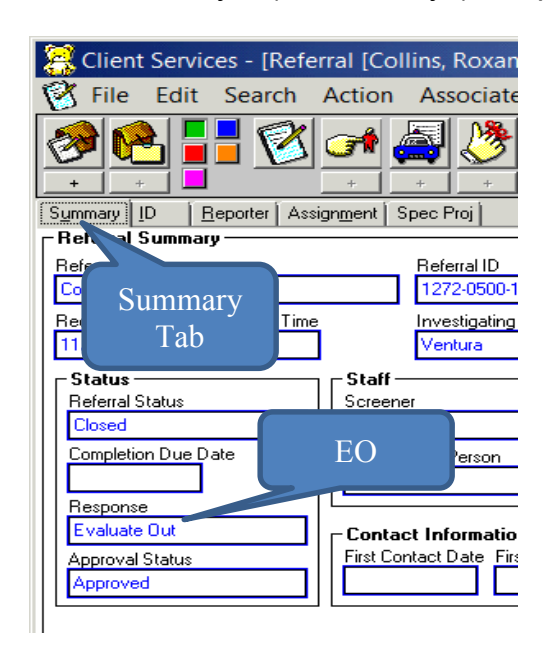

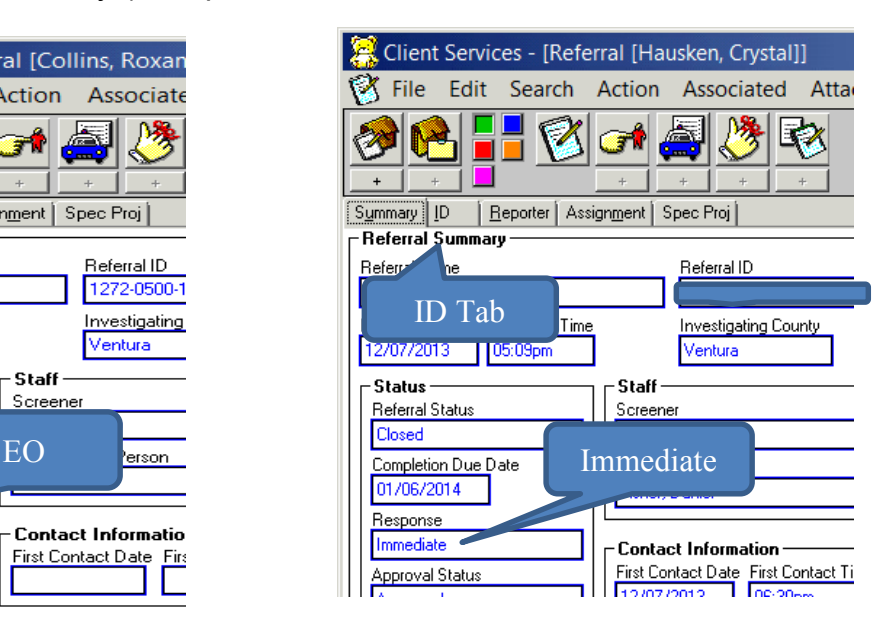

**13.** If the referral was Evaluated Out, go to **Action** and choose **Determine Response** from the drop-down menu**.**

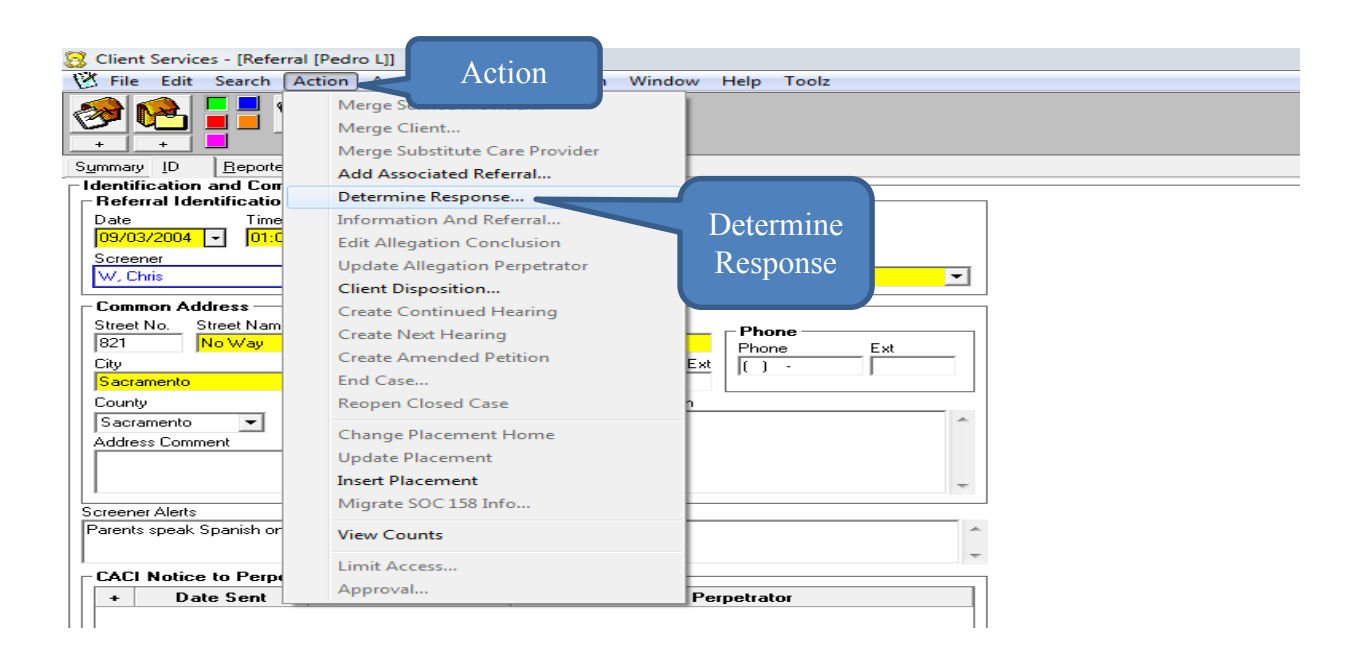

a. You will receive a new dialog box that gives you the information about why the case was not further investigated. This is what the **Determine Response** screen will look like:

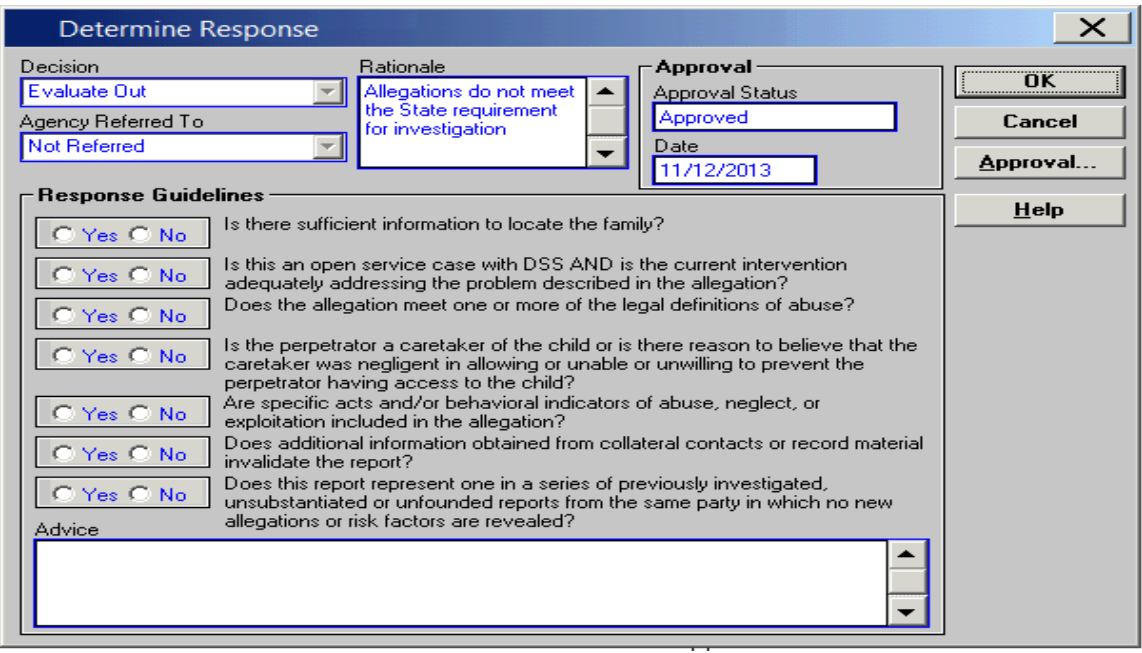

- b. To print a copy of this information, press the "Print Scrn" button on your keyboard. Open MS Word, paste the screen shot into the document, and print.
- 14. If there was an immediate or a "number of days" response associated with the Referral, take the following steps to print a **Delivered Service Log**:
	- a. On the tool bar menu, choose **File** and then **Print Report**. The **Print Report** dialog box will appear. In the **Area of Interest** field, select **Services Reports**. Click on **Print**.

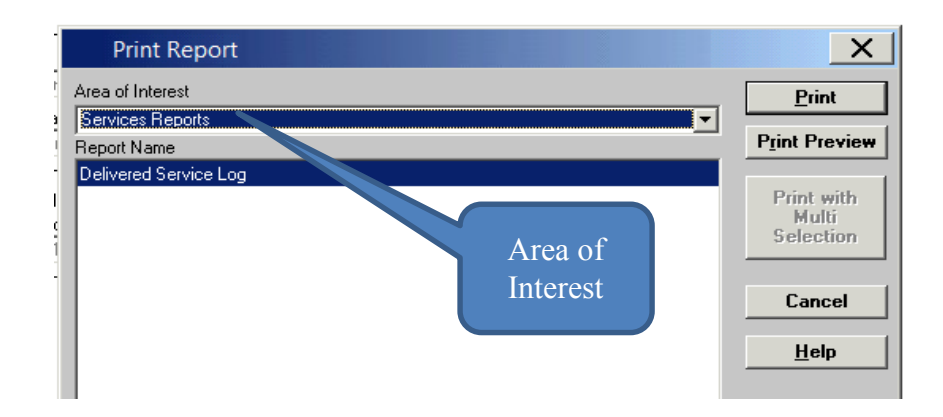

**b.** The **Select Folder** dialog box will appear. In the **Item to Select** field, choose **Referral** and then click on **Load**. Highlight the Referral you are working on and click **OK**.

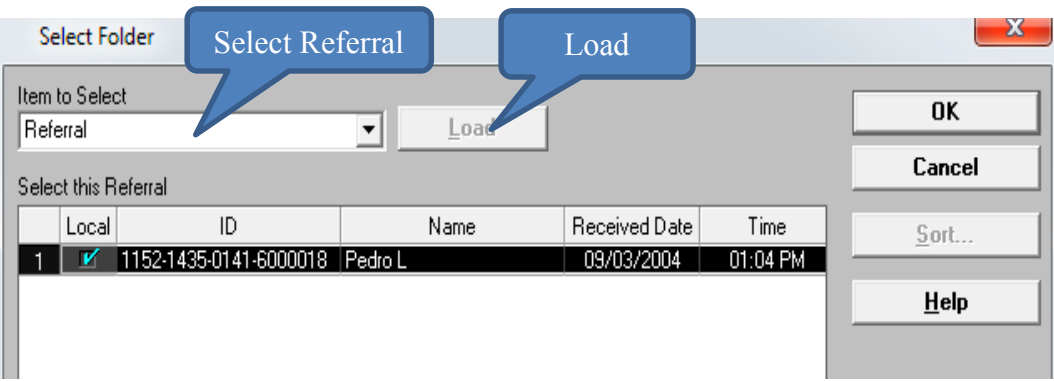

c. A **Select On Behalf of Child** dialog box will appear. Highlight **all** names listed and then click on the "OK" button.

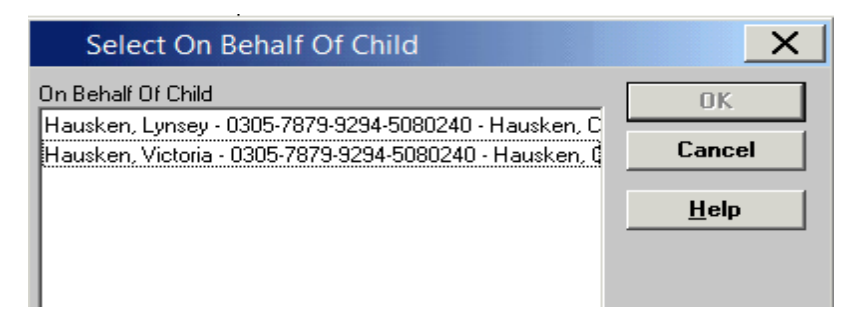

d. A **Delivered Services Select Filter** dialog box will appear. Change the **Date Range** to match your Referral History search range. It is important that you mark the checkbox and answer Yes to print the narrative for all three categories: Contacts, Services, and Visits. Then click **Apply**.

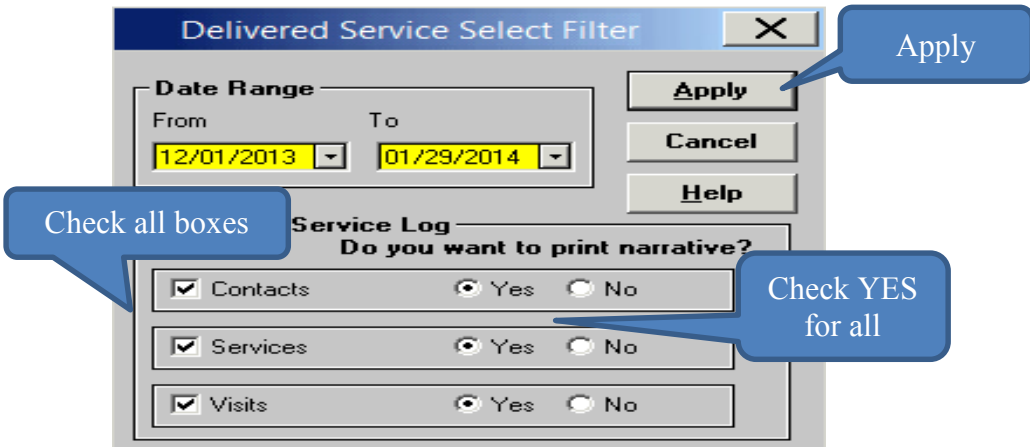

e. A **Select Participant** dialog box will appear asking you which participants you would like included in the report. Always choose **<all>** and then click **OK**.

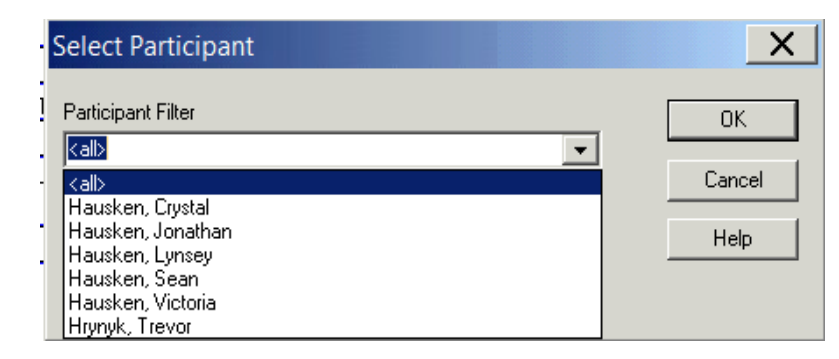

f. You will then be routed to the **Delivered Service Log**. This will provide the narrative of each face-to-face contact in the Referral.

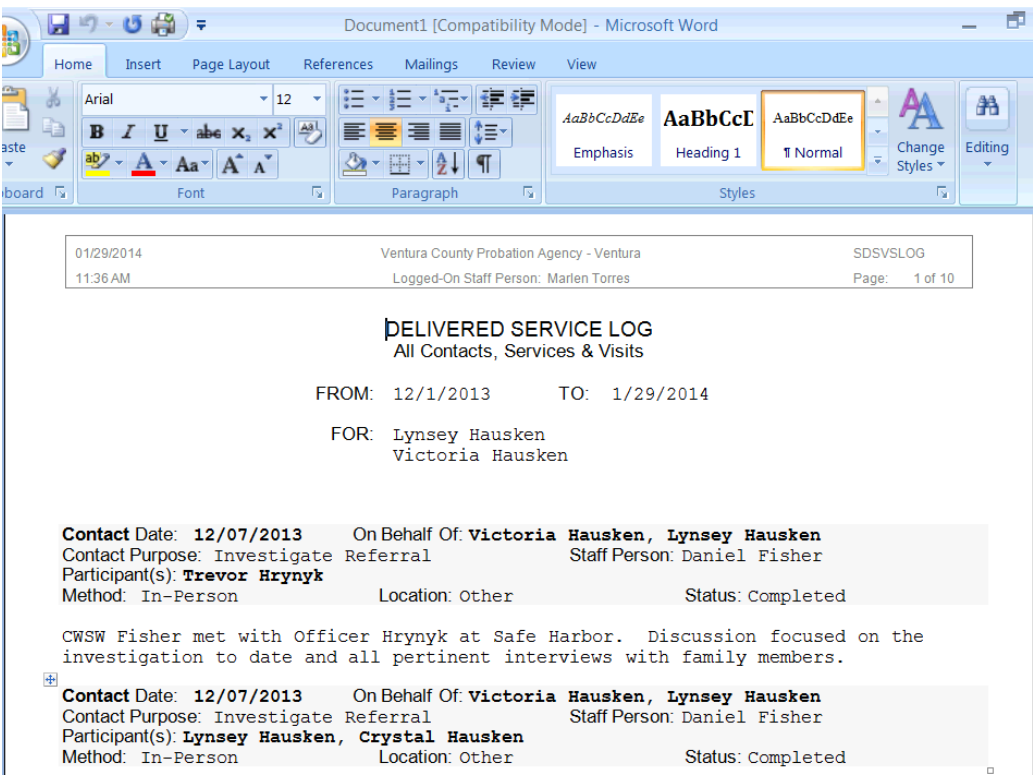

### **Print Investigative Narrative**

15. Select the Referral Management (Green) section, and click on the Open Existing Document icon. *Note: Not all counties use the Investigative Narrative document.*

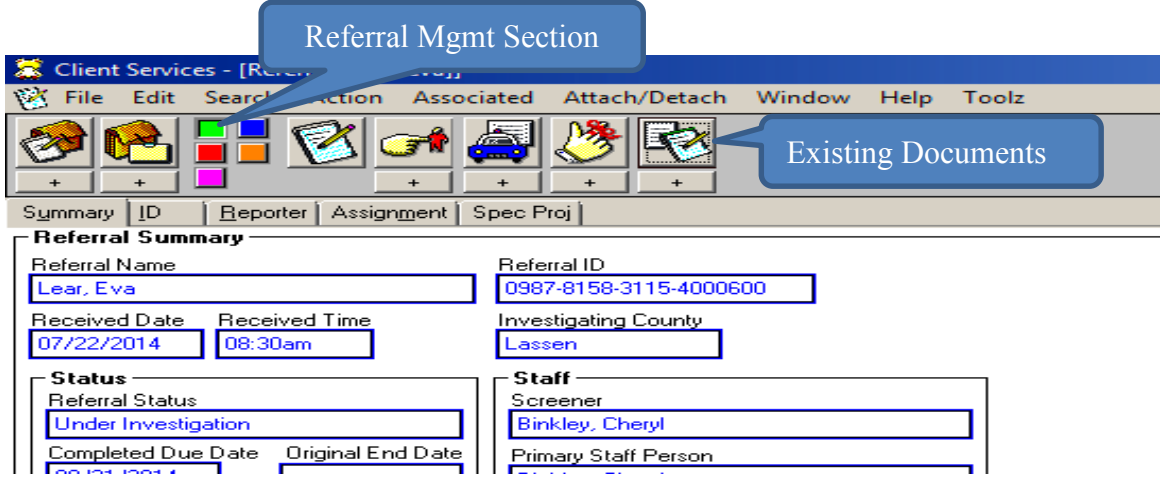

16. Select the Investigative Narrative document and click OK to open the document.

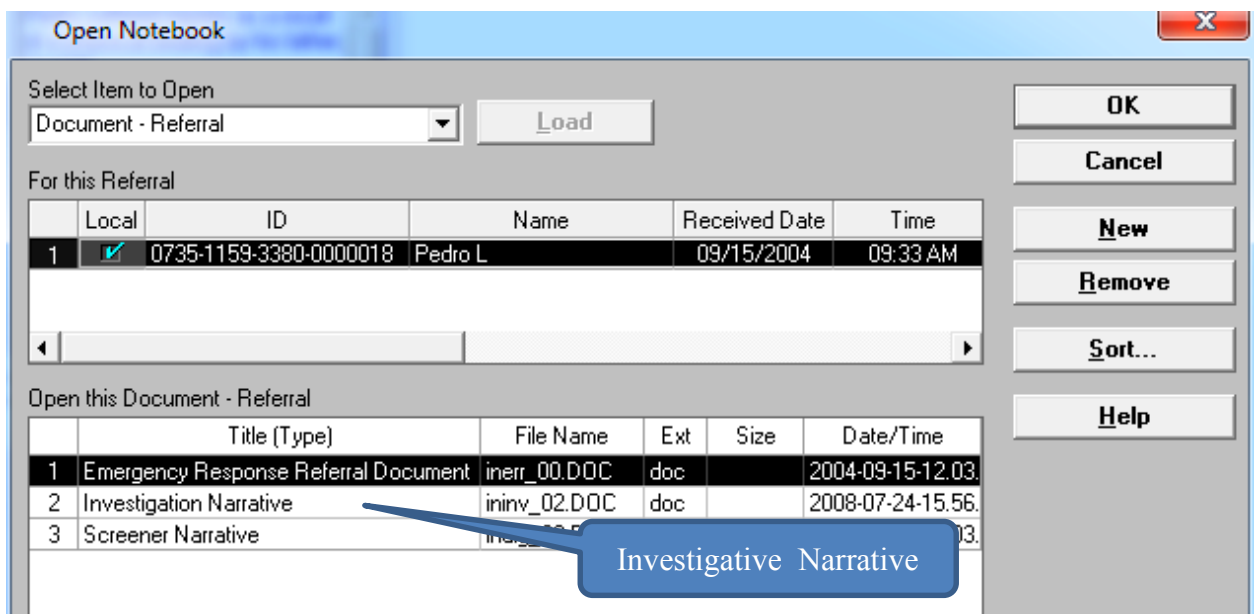

17. Once the document opens, click **File** and select **Print** from the drop-down menu to print the document.

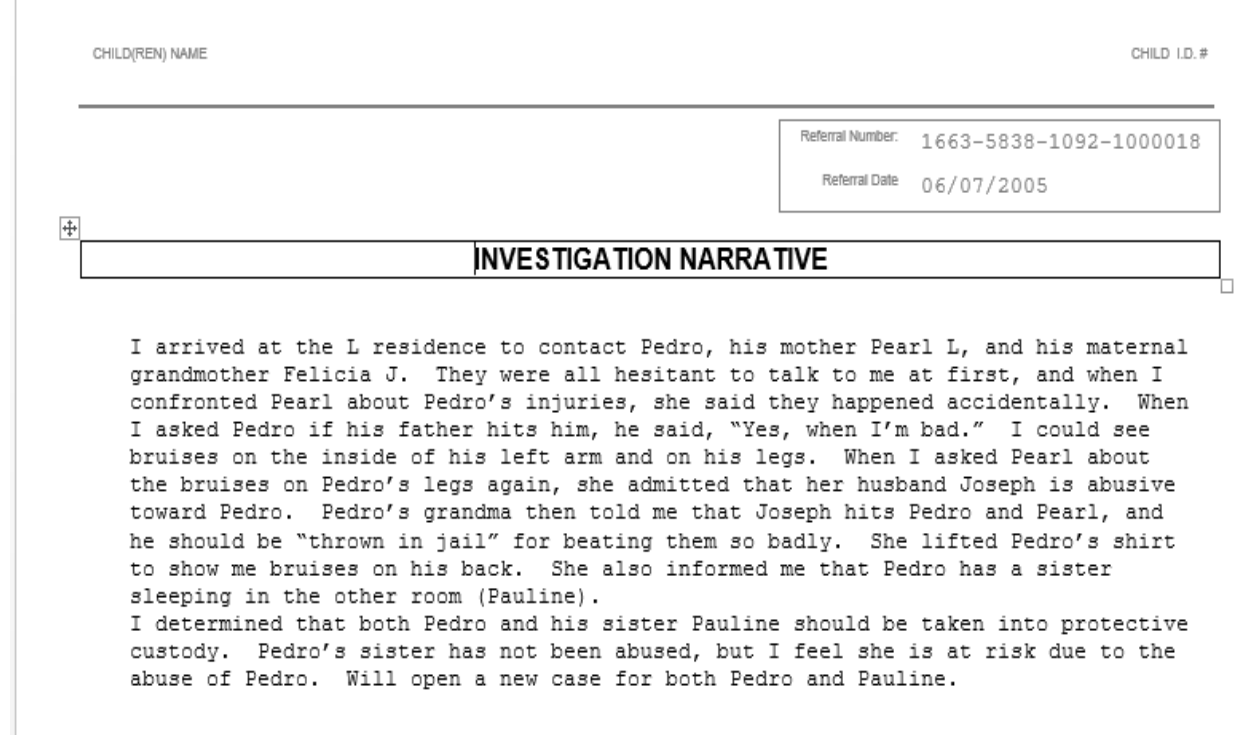

### **View Allegation Conclusion(s)**

18. Click on the Existing Allegation icon in the Referral Management (green) section.

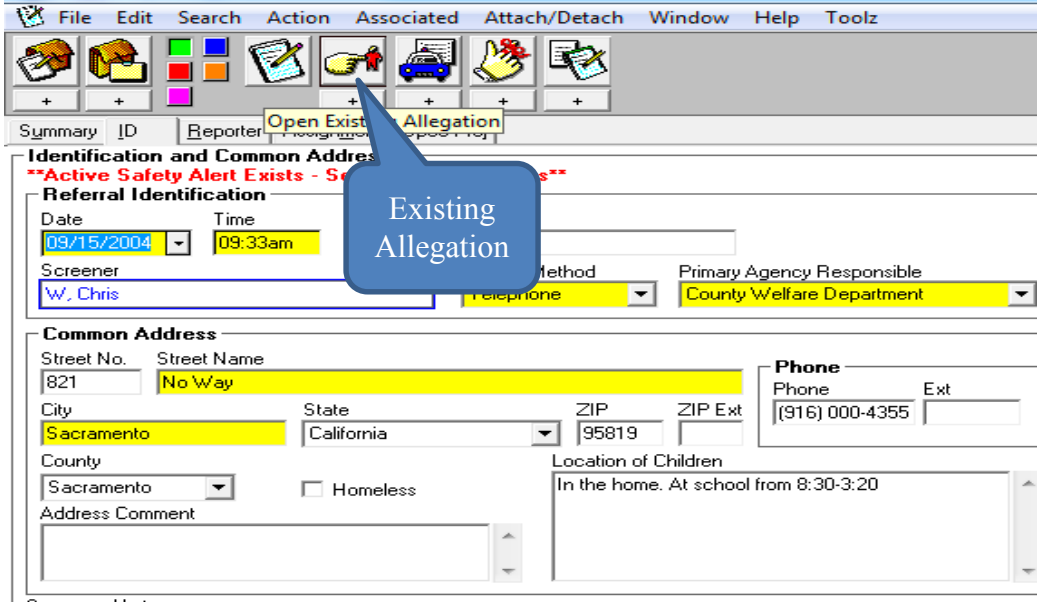

19. Select an allegation in the **Open This Allegation** box and click **OK.**

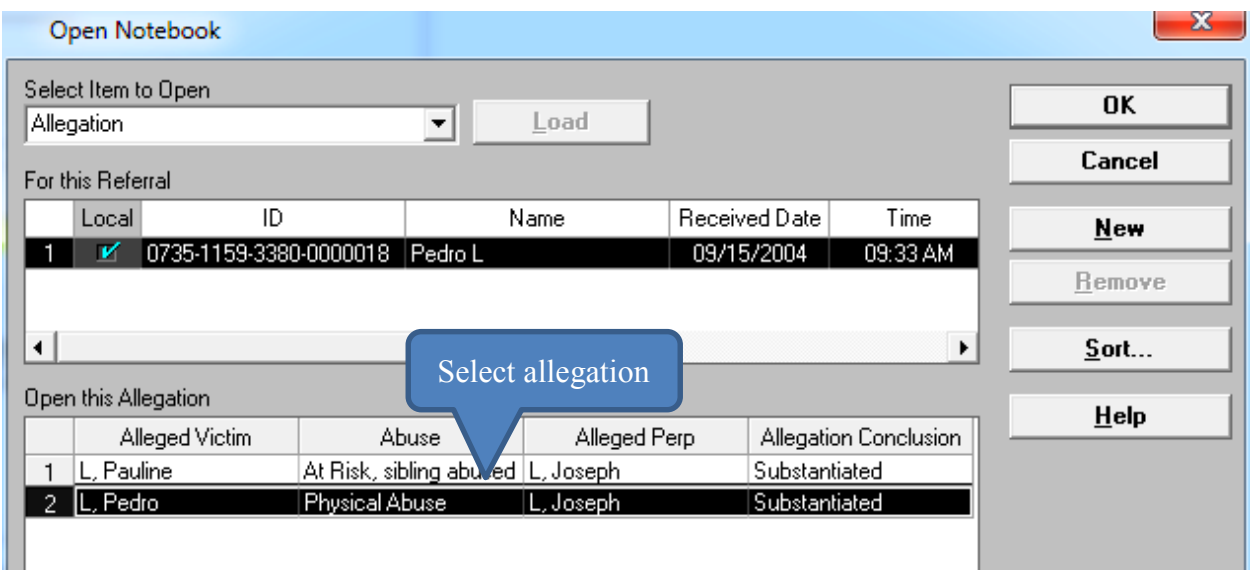

20. Click on the Conclusion page to view allegation conclusion.

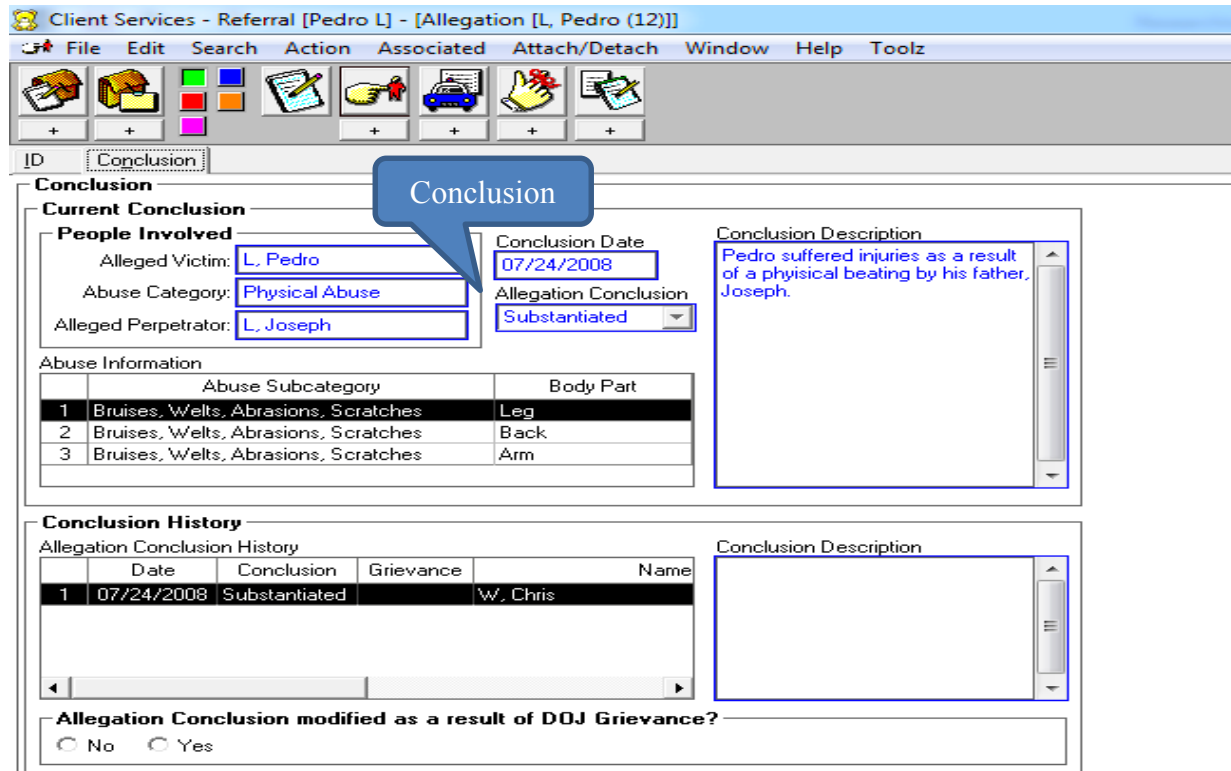

- 21. Each allegation must be opened to view the individual conclusion information.
- 22. Repeat steps 2-19 for each referral involving the chosen client.

### **Case History:**

23. Follow steps 1 thru 4 above on pages 1-2.

24. On the **Client Abstract** page click on the **Case History** tab.

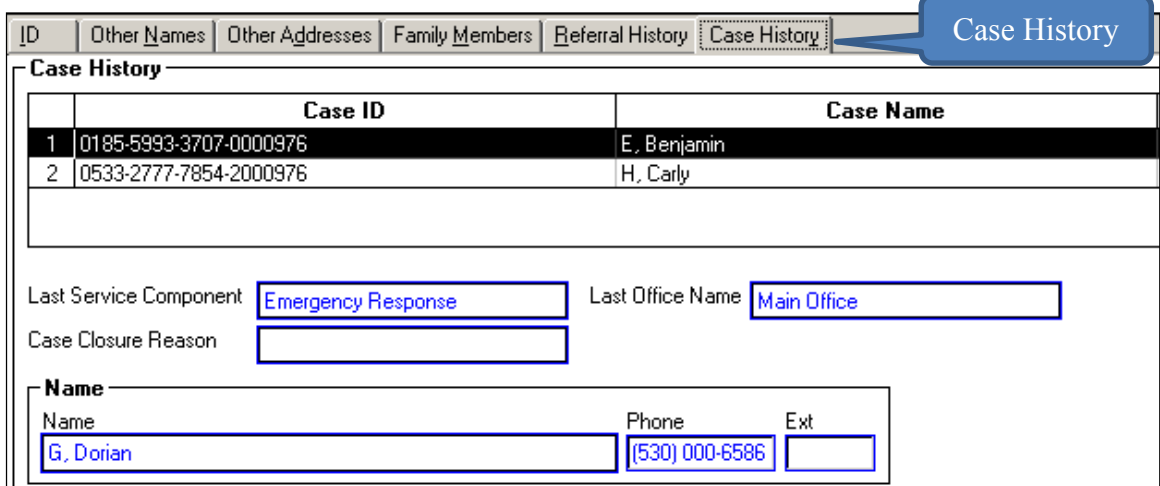

#### **25. Write down the Case ID number shown in the Case History frame. There is no copy/paste function available for a Case.**

26. Click the **File** drop down menu option and select **Find Folder**.

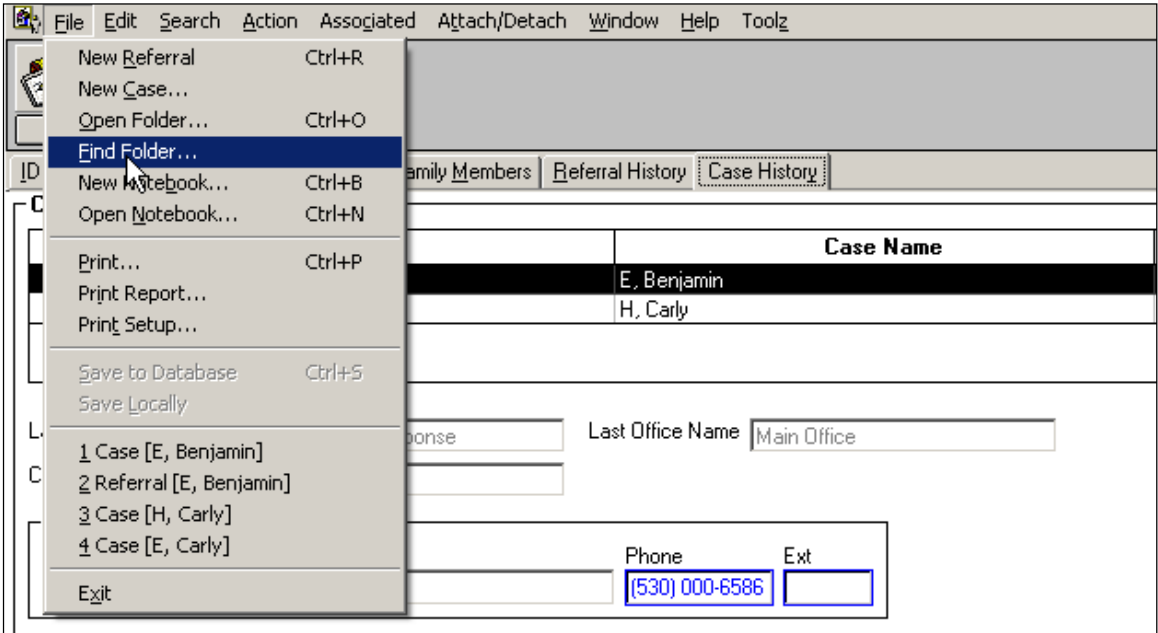

27. In the **Find Folder** dialog box, click in the **ID Number** field and enter the ID Number you previously wrote down from the **Case History** page. Click **OK**.

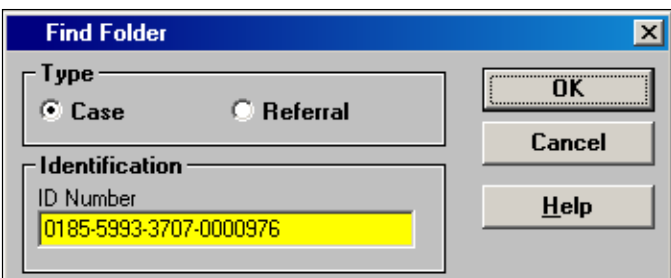

28. The Case for the chosen client opens on the Case ID page.

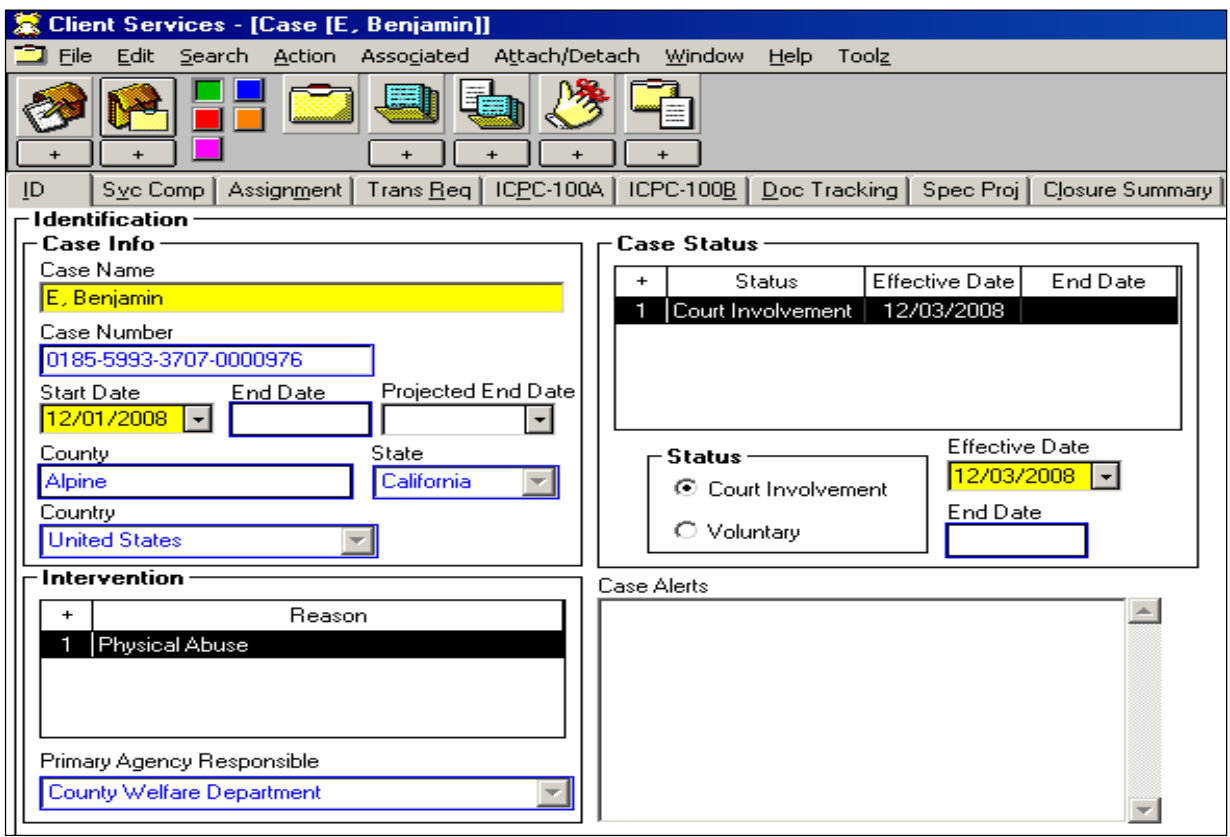

### **Print Court Reports**

29. Select the **Court Management** (pink) section and click on the **Existing Document** icon.  $\overline{\phantom{1}}$ 

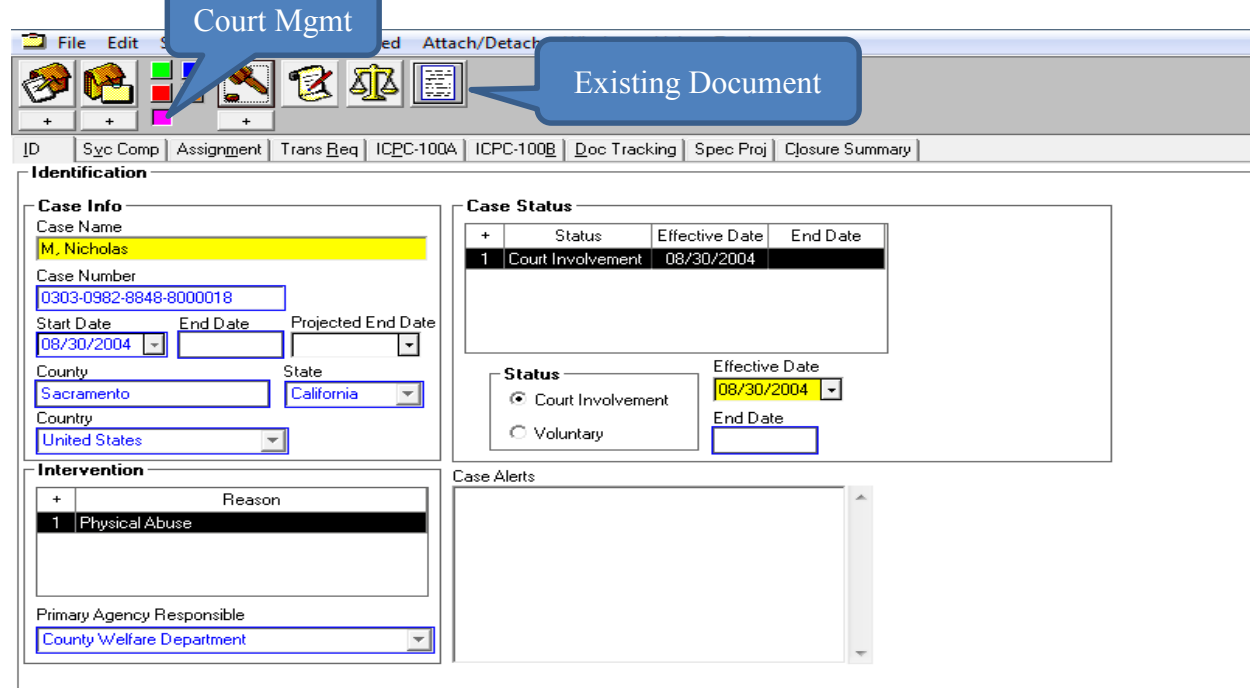

30. Select the desired court report and Click **OK.**

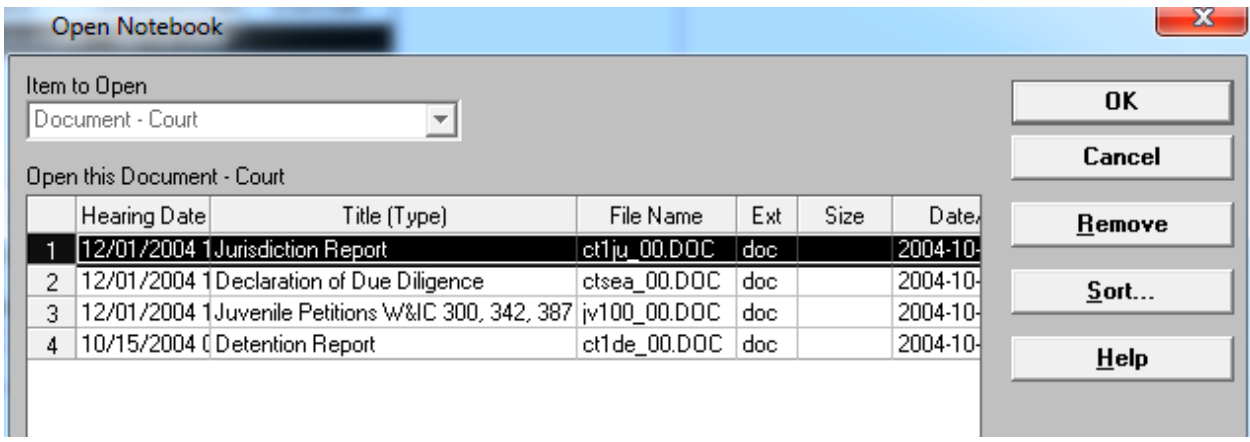

31. The court report will generate in MS Word.

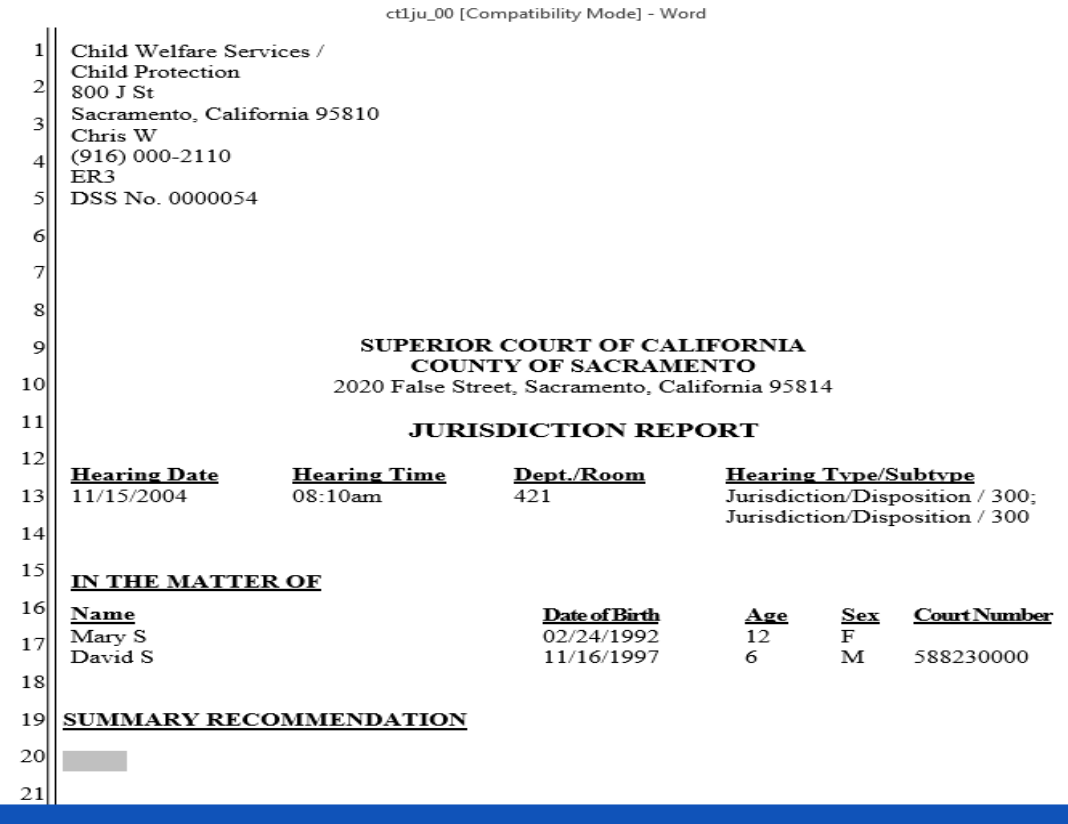

32. Click on File and select Print from the drop-down menu to print the document.

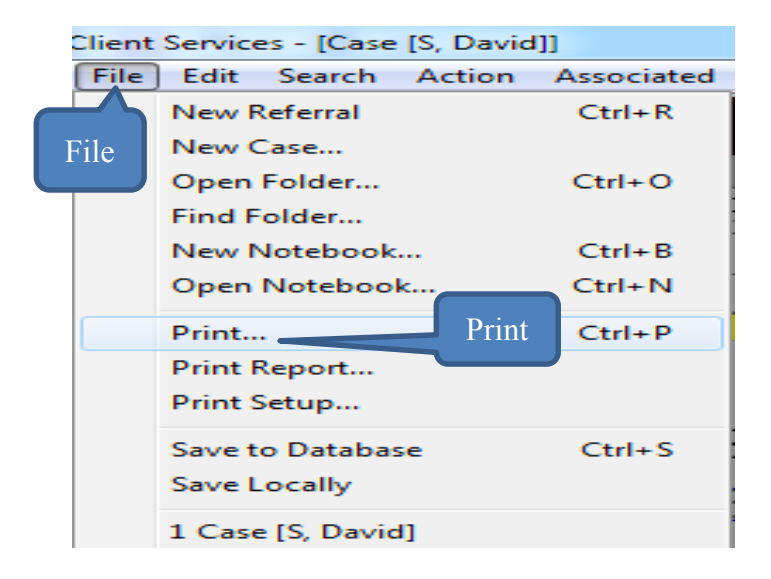

33. Repeat steps 22 through 24 for each desired court report.

### **Print Placement History**

34. With the case still open (or open case using steps 1-4 and 17-21,) click on **File** and select **Print Report** from the drop down menu.

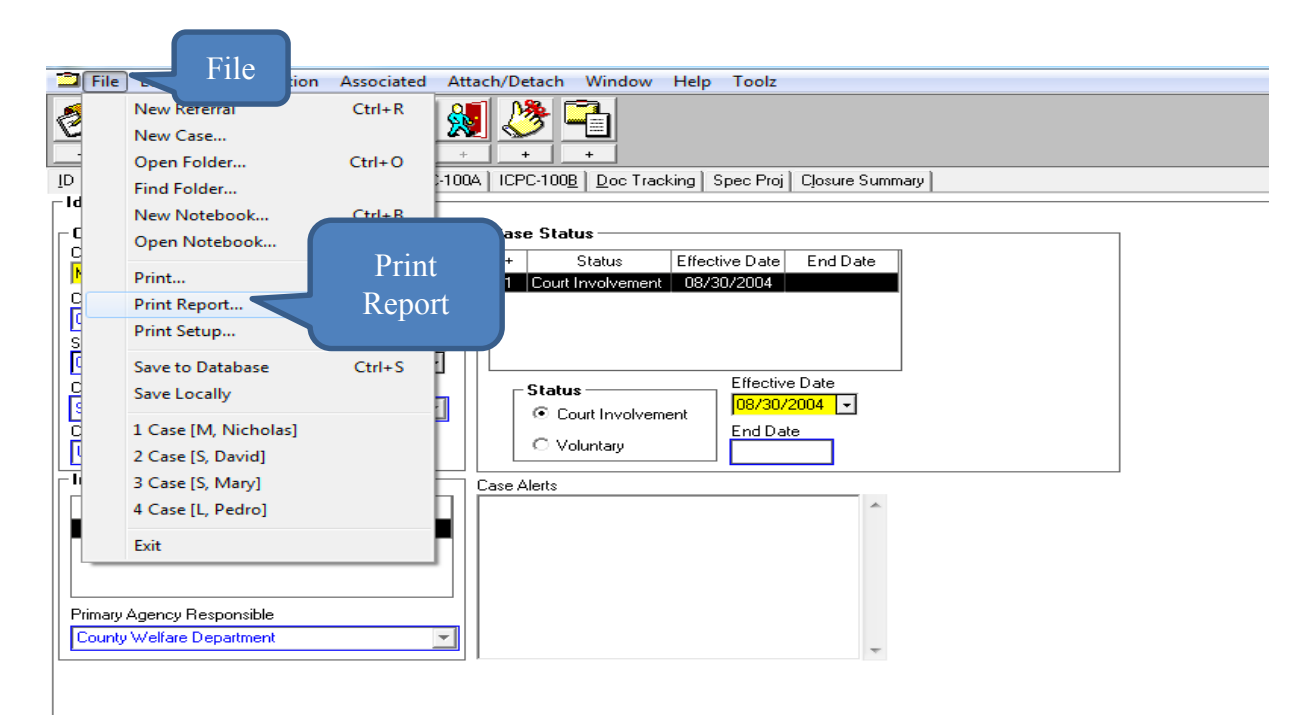

35. In the **Area of Interest** field, select **Client Reports**, and in the **Report Name** drop down menu, select **History of Child Placements**. Click **Print.**

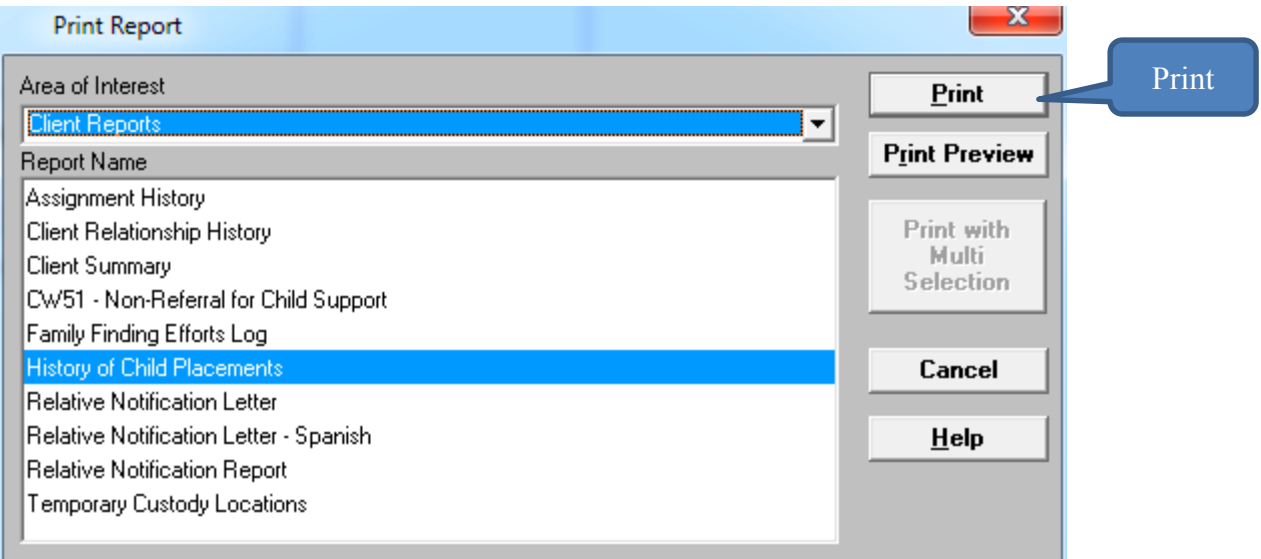

36. A **Select Notebook** dialog box will appear. The **Item to Select** field should default to **Clien**t. If not, click the down arrow on the right side of the field to select **Client**. Then click on the client name in the **Select This Client** box below.

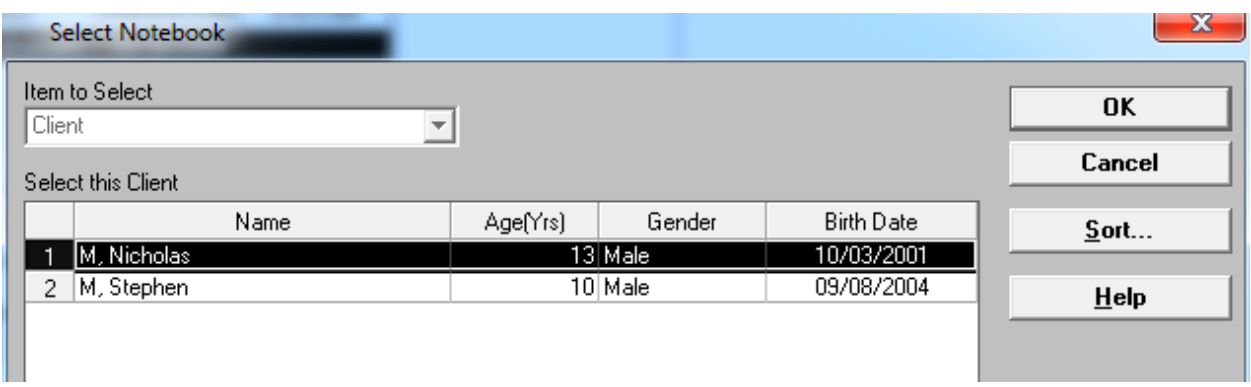

37. In the **Select Agency Responsible Type** dialoge box which appears, select **All Agency Types** and click **OK**.

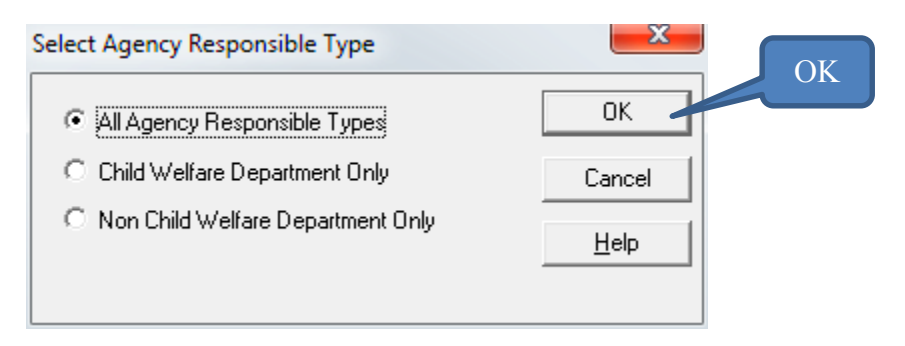

### 38. The History of Child Placements Report will provide the following information:

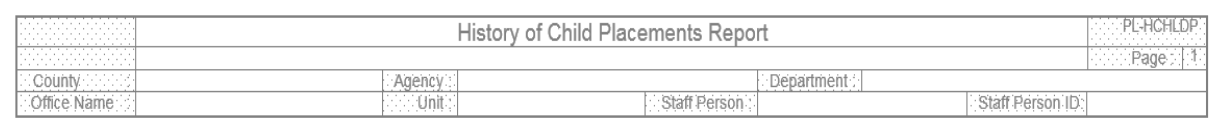

E<br>History of Child Placements for

ID :

 $\mathbb{R}^n$ 

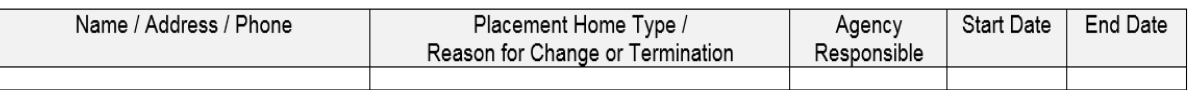